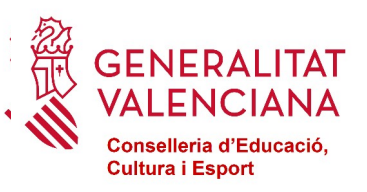

## **BANC DE LIBRES 2023-2024 SOL·LICITUD DE PARTICIPACIÓ PER ALS CENTRES CONCERTATS I DE TITULARITAT DE CORPORACIONS LOCALS**

# **MANUAL DEL TRÀMIT DE LA COMUNICACIÓ**

### **ÍNDEX**

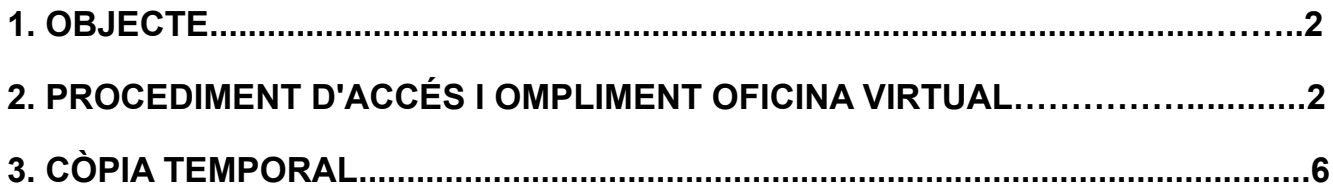

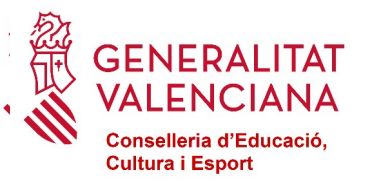

#### <span id="page-1-0"></span>**1. OBJECTE.**

L'objecte del manual és indicar els passos que s'han de seguir per omplir el tràmit telemàtic en la plataforma OVICE (Oficina Virtual) per a la comunicació de la sol·licitud de participació per al programa de reutilització, reposició i renovació de llibres de text i material curricular, per part dels centres privats concertats i de titularitat de corporacions locals.

#### <span id="page-1-1"></span>**2. PROCEDIMENT D'ACCÉS I OMPLIMENT OFICINA VIRTUAL**

El procediment d'accés i ompliment per part dels centres educatius al formulari és el següent:

**1.-** Accedir a través del navegador web (Mozilla Firefox, Internet Explorer 7 o superior, Google Chrome, etc.) a l'adreça: https://ovice.gva.es/, apartat de "Centres concertats i centres de corporacions locals".

#### **2**.- Seleccionar l'opció "Banc de Llibres".

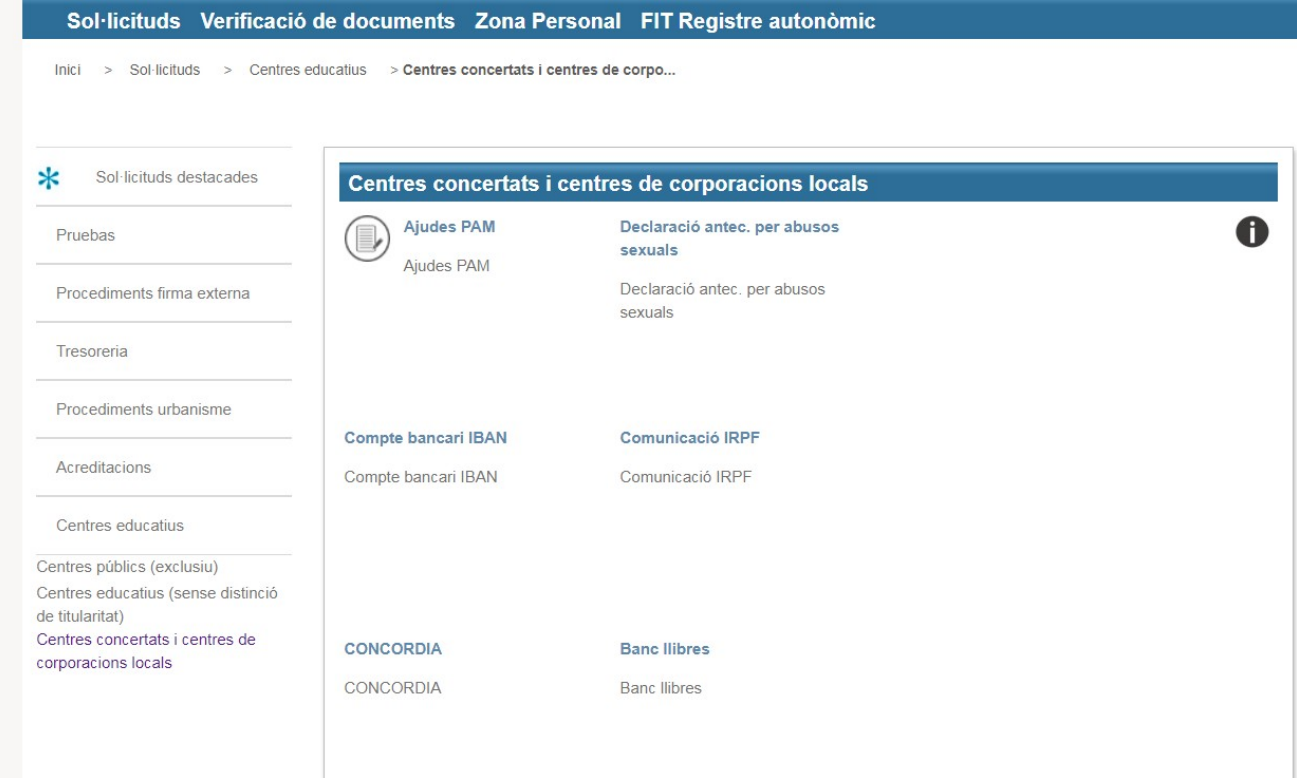

**3.-** Seleccionar el tràmit **"Solicitud de participación en el programa de banco de libros**".

Una vegada seleccionat el formulari corresponent, fer clic en "Accedir".

- **4.-** Per a autenticar-se en l'aplicació hi ha dos opcions:
	- **4.1**.- Certificat Digital, o
	- **4.2**.- Usuari ITACA.

Només pot accedir el/la director/a i/o el titular o representant del centre, que ha d'estar donat d'alta en el Registre de Representants.

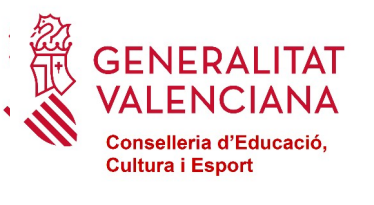

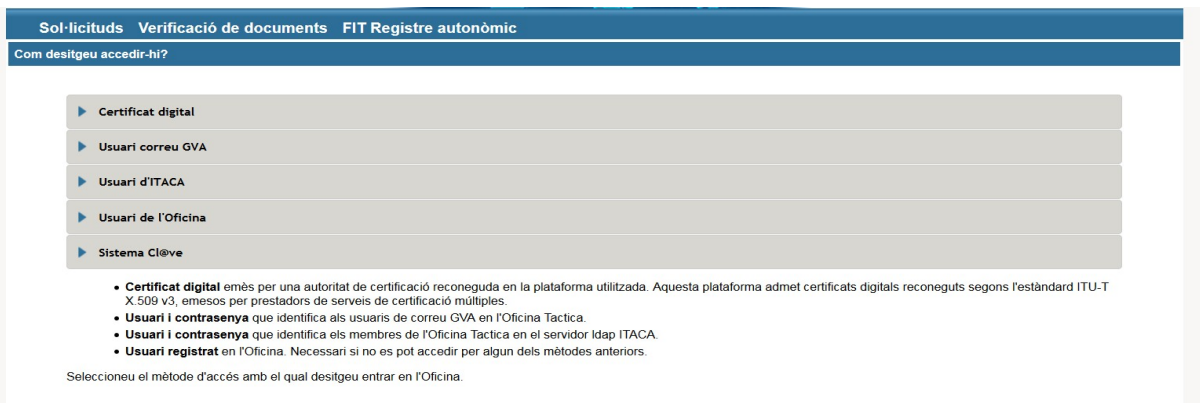

**5.-** El formulari té una sèrie de pestanyes que s'hauran d'omplir per a sol·licitar el tràmit. Per passar d'una pestanya a una altra es pot fer clic en "Següent" o bé fer clic directament sobre la pestanya en el menú superior.

La primera pestanya apareixerà omplida amb les "DADES DEL CENTRE". Si la persona que accedix és titular de més d'un centre, haurà de seleccionar el centre que corresponga.

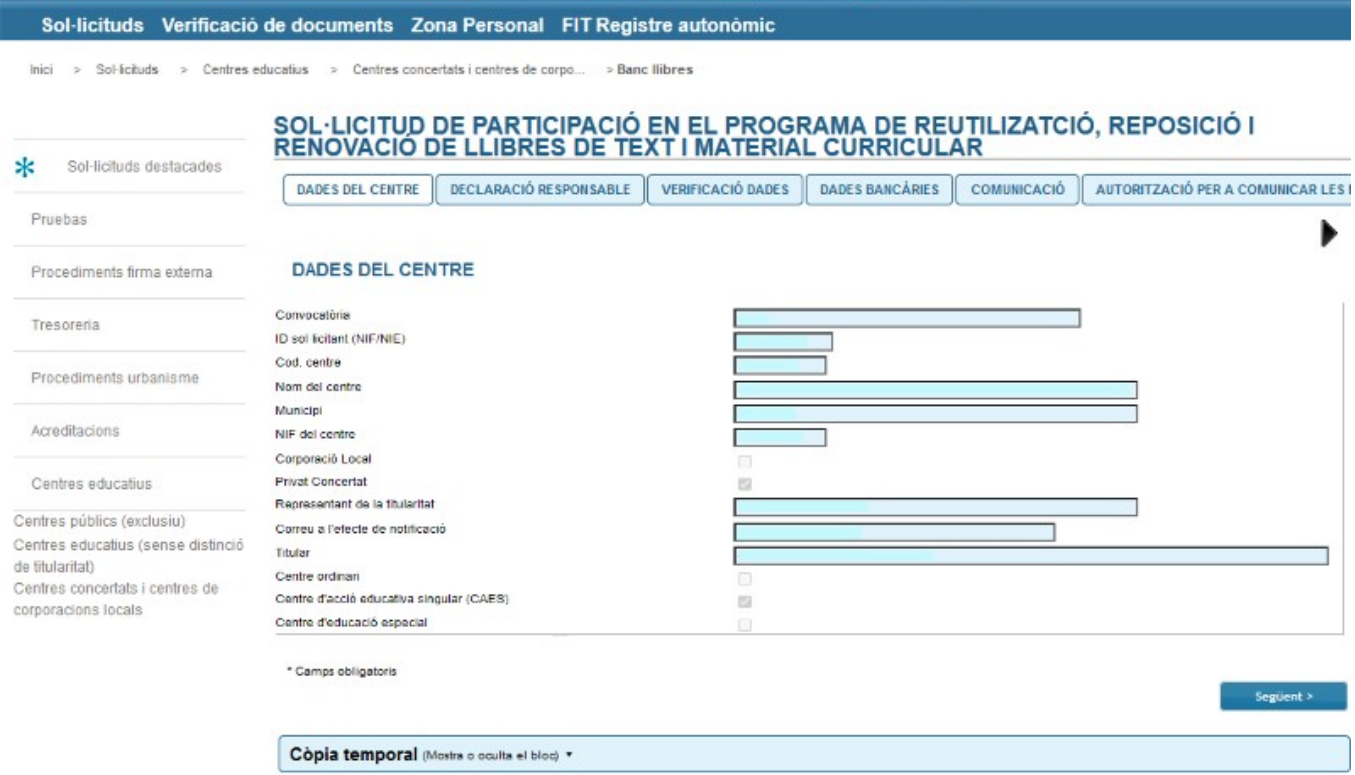

En ella ha d'indicar un correu electrònic a l'efecte de notificació.

**6.-** En la pestanya de "DADES BANCÀRIES", apareixerà automàticament el compte bancari del centre on rep el pagament de les despeses del concert. Si desitja rebre la subvenció en un altre compte, haurà de prémer el botó "Un altre compte" i indicar-lo en el camp editable. Si aquest compte està ja donat d'alta en la Generalitat no haurà d'adjuntar cap documentació. Però en el cas que no estiguera donat d'alta en la Generalitat, l'entitat haurà de donar-lo d'alta a través del sistema [PROPER](https://www.gva.es/va/inicio/procedimientos?id_proc=22648) en compliment de l'Ordre 2/2022 de la Conselleria d'Hisenda i Model Econòmic i adjuntar la justificació de l'alta generada pel sistema PROPER.

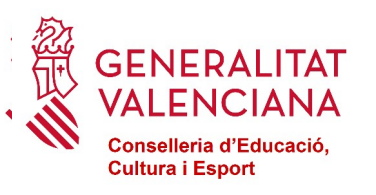

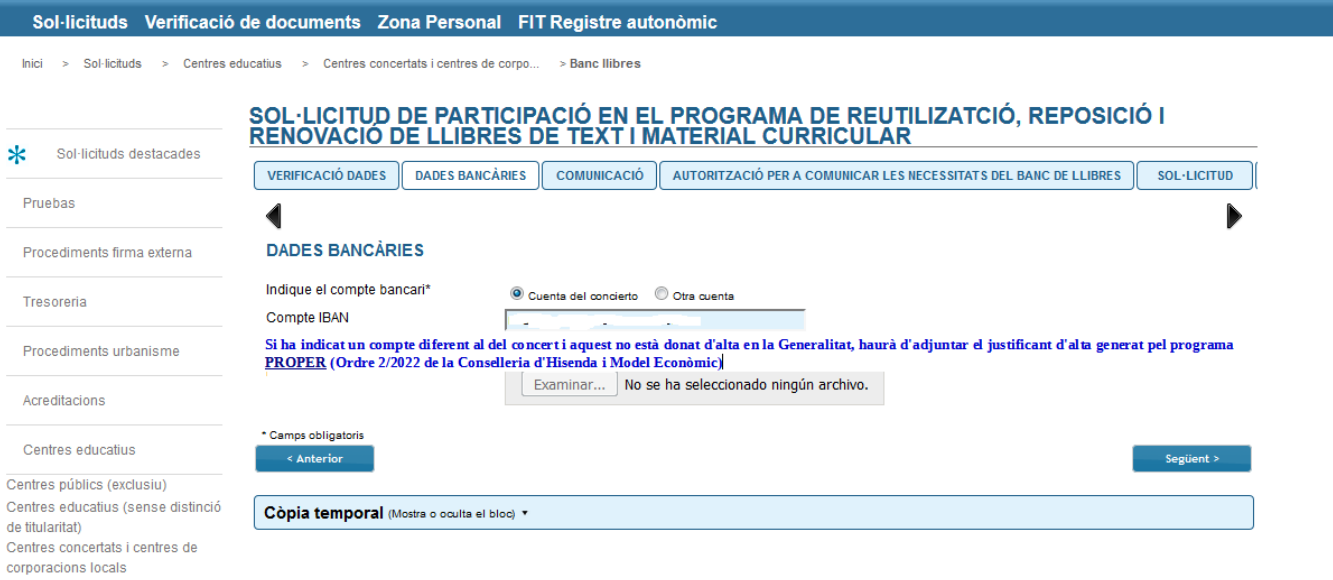

**7.-** El formulari no es podrà enviar si algun dels camps marcats com a obligatoris ("\*") està en blanc.

**8.-** A l'acabar d'omplir les dades del formulari cal fer clic en "Enviar".

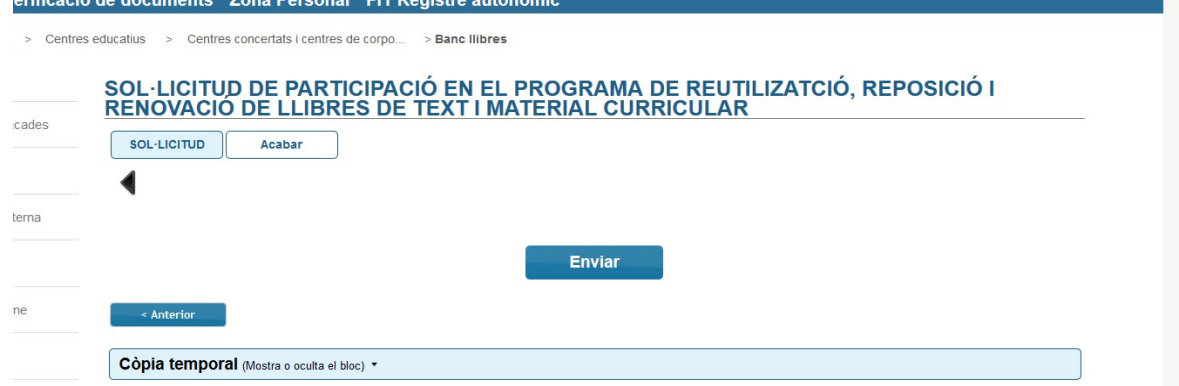

**9.-** El procés d'enviament no finalitzarà fins que aparega en pantalla el missatge "La vostra sol·licitud s'ha processat correctament". Si no ha omplit algun camp marcat com a obligatori l'aplicació ho indicarà en aquest pas.

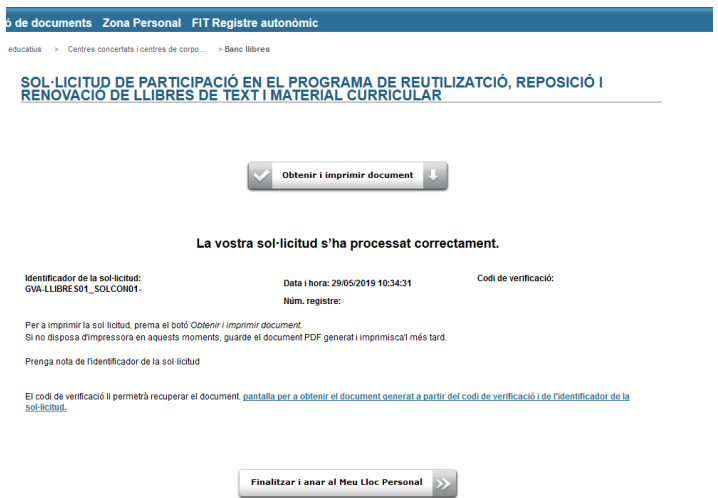

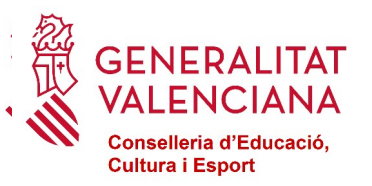

**10.-** Una vegada enviat, s'ha de descarregar la còpia del justificant del tràmit realitzat polsant el botó "Obtenir i imprimir document".

**11.-** Ha de guardar el justificant en pdf descarregat, que ja estarà firmat digitalment.

**12.-** Una vegada guardat el fitxer de la sol·licitud, caldrà avançar la sol·licitud polsant el botó "Finalitzar i anar al meu lloc personal". En eixe moment, la sol·licitud estarà totalment presentada, firmada i registrada en el registre telemàtic de la conselleria.

**13.-** Una vegada finalitzada i presentada la sol·licitud, aquesta passa a disposició de Serveis Centrals5 de la Conselleria d'Educació, Investigació, Cultura i Esport, per a la seua gestió. Poden donar-se els casos següents:

- Sol·licitud a esmenar (qualsevol documentació que siga necesari esmenar serà requerida mentre l'expedient es trobe en fase "Remés").
- Sol·licitud denegada. Motiu: No reunix els requisits indicats en la convocatòria.
- Sol·licitud resolta favorablement. En este cas, s'enviarà un correu electrònic a l'adreça de correu del titular, comunicant al centre que reunix els requisits per a ser participant en el Banc de Llibres del curs 2023-2024.

#### <span id="page-4-0"></span>**3. CÒPIA TEMPORAL**

Durant el procés d'ompliment del formulari, pot fer una còpia temporal de les dades que ja estan introduïdes per a no perdre-les en el cas que no puga acabar el procés d'enviament. Per a això cal fer clic en l'opció "Còpia temporal" → "Emmagatzemar en el meu ordinador", i indicar on es desitja guardar el fitxer. Per a restaurar les dades guardades en cas de pèrdua, cal carregar-les des del fitxer que es va generar i fer clic en l'opció "Carregar dades del fitxer seleccionat".

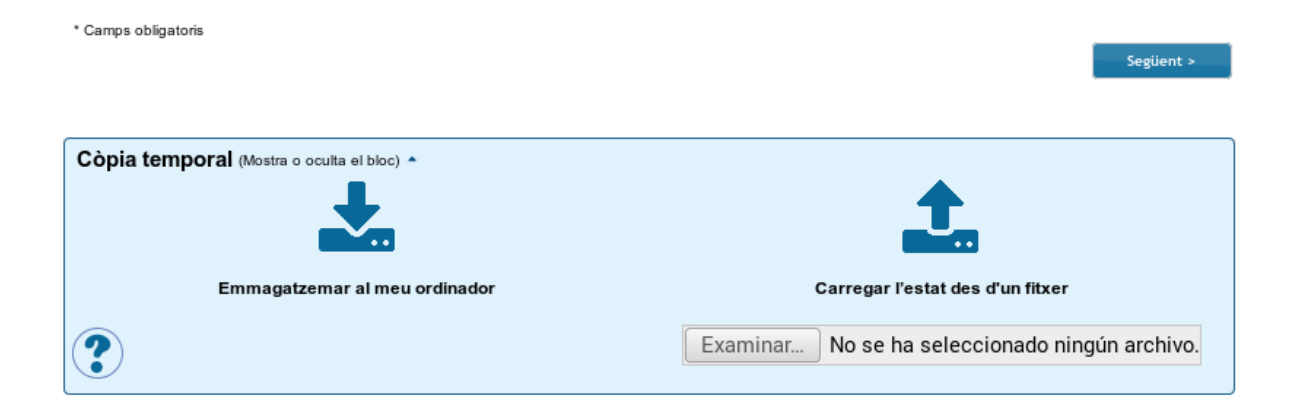